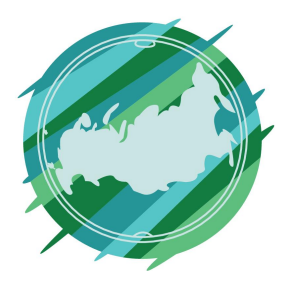

## Регионы Без Границ

#### **1 этап**

Перейдите по ссылке https://www.fl.ru/projects/

На главной странице сайта, в правом верхнем углу, нажмите «Регистрация»

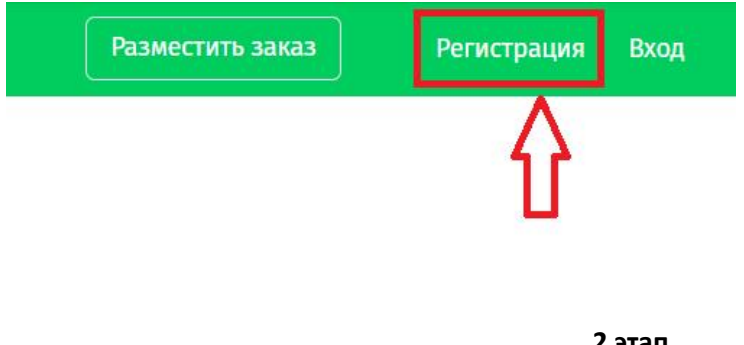

**2 этап**

Зарегистрируйтесь в качестве фрилансера.

### Регистрация

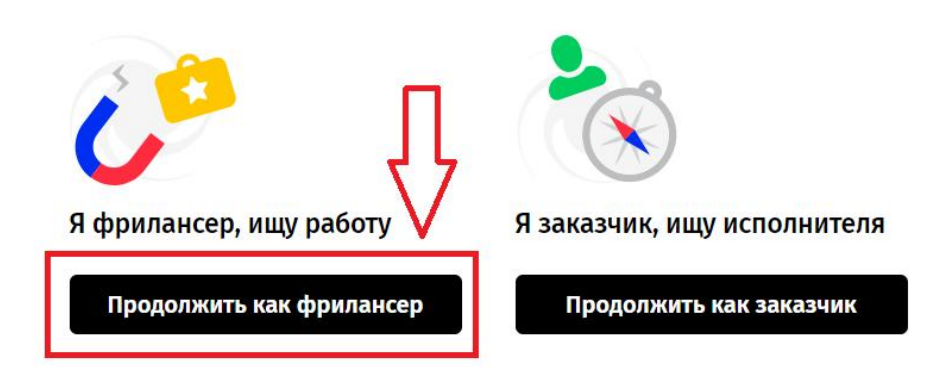

Далее указываем почту, придумываем пароль и завершаем регистрацию. Также есть возможность зайти на портал из пре6дложенных социальных сетей.

### Регистрация фрилансера

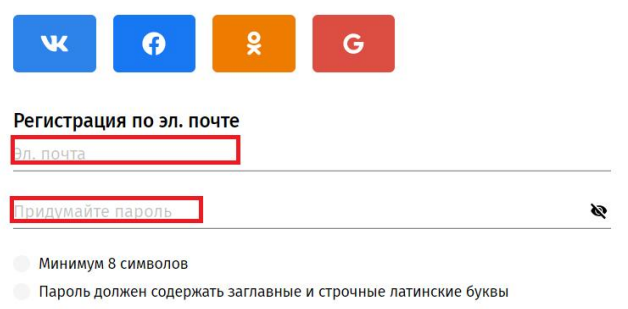

Хотя бы 1 цифра

Хотя бы 1 специальный символ: !@#\$%^&\*()\_+-=;,./?[]{}

Далее указываем уровень экспертизы (новичок, средний и продвинутый).

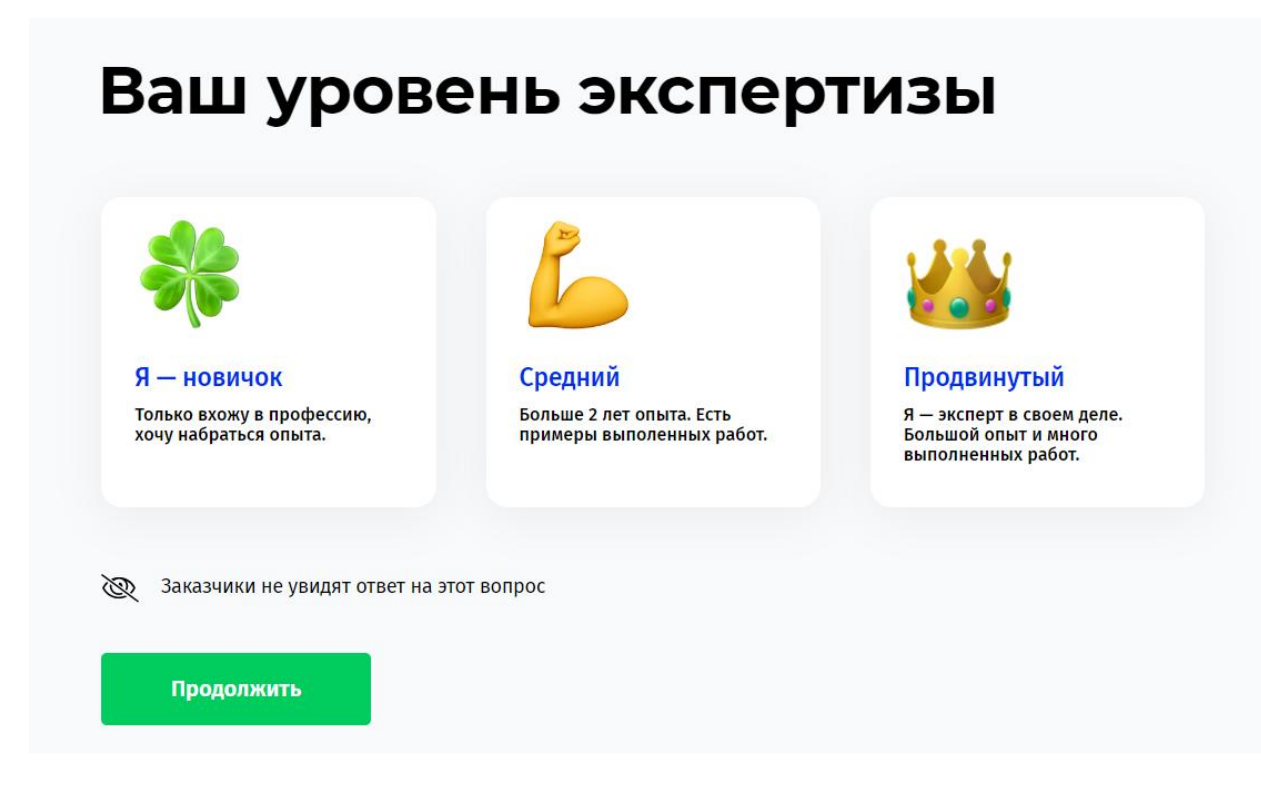

После выбранного уровня заполняем подробную информацию о себе.

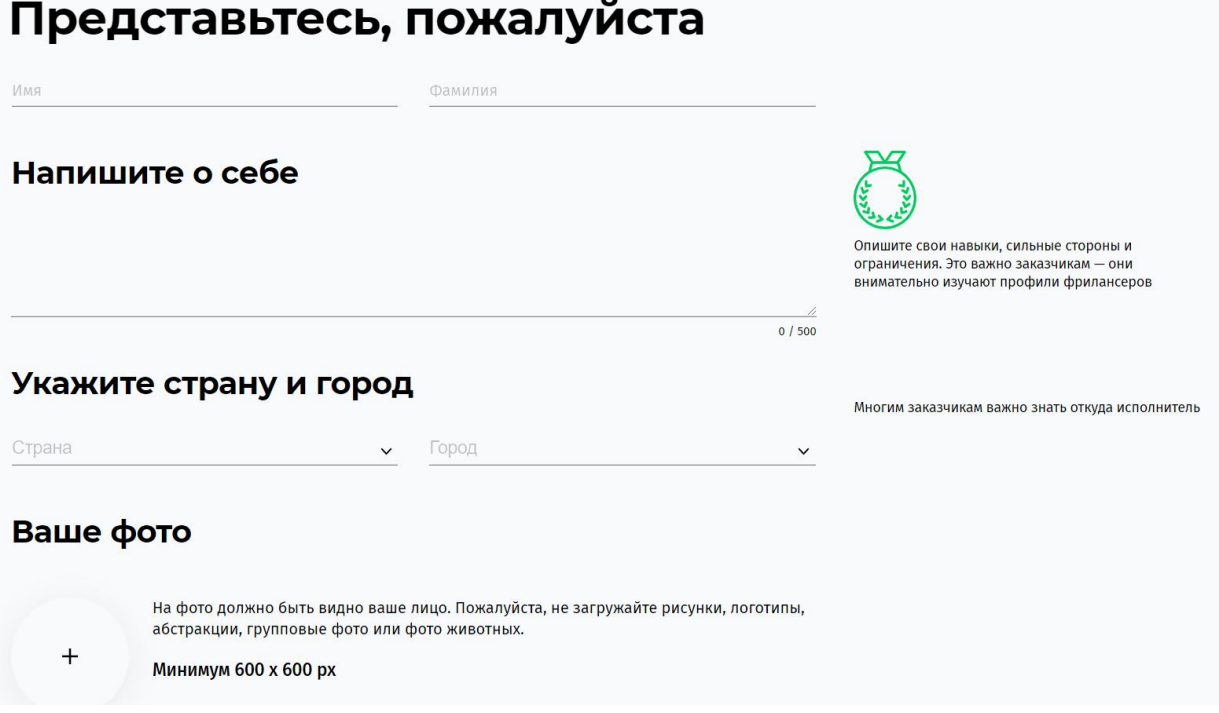

Далее мы указываем свою специализацию и переходим к выбору заказа.

# укажите свою специализацию Специализация Выберите категорию Навыки Q Название навыка Зачем? 1. Мы подберем заказы по вашей специализации.

2. Чтобы заказчики находили вашу анкету в каталоге фрилансеров.

Зарегистрироваться и выбрать заказ

**3 этап**

После прохождения регистрации вам автоматически указываются заказы, относящиеся к выбранному вами профилю

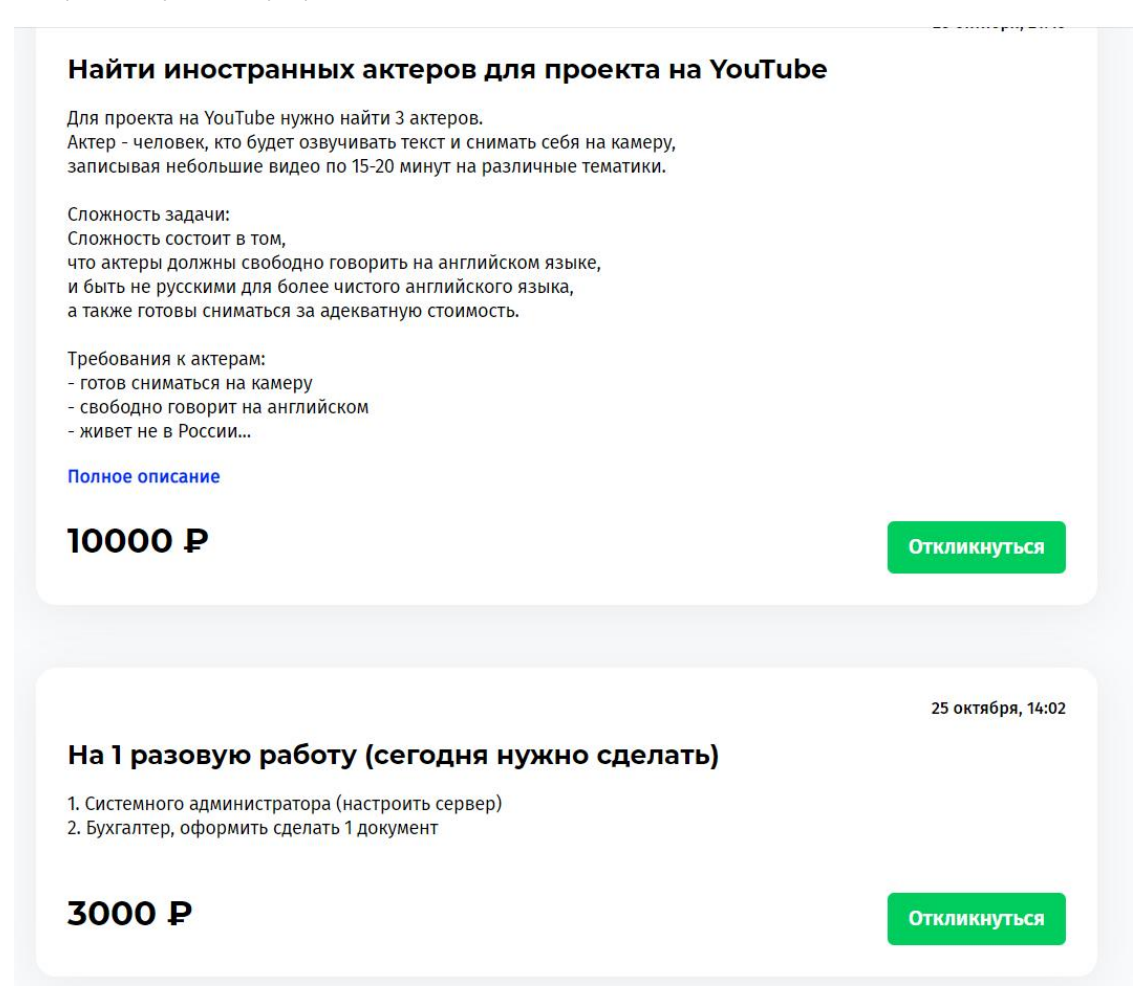

**4 этап**

Чтобы откликнуться на заказ, выбираем понравившийся и нажимаем на «Откликнуться».

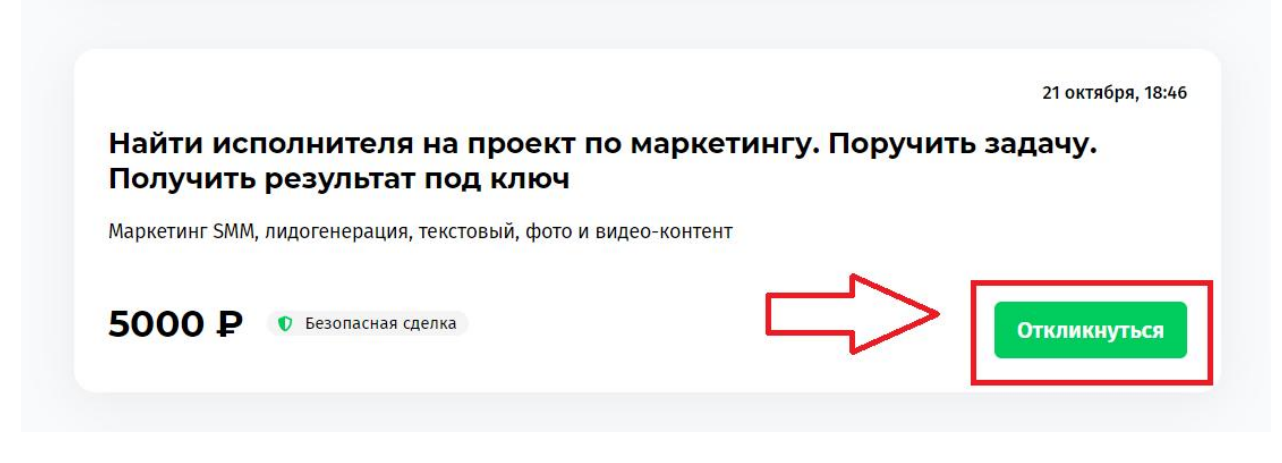

**5 этап**

Далее оставляем комментарий, стоимость и срок выполнения. Затем нажимаем «Откликнуться». После рассмотрения вашей кандидатуры заказчик примет решение и сообщит о нем.

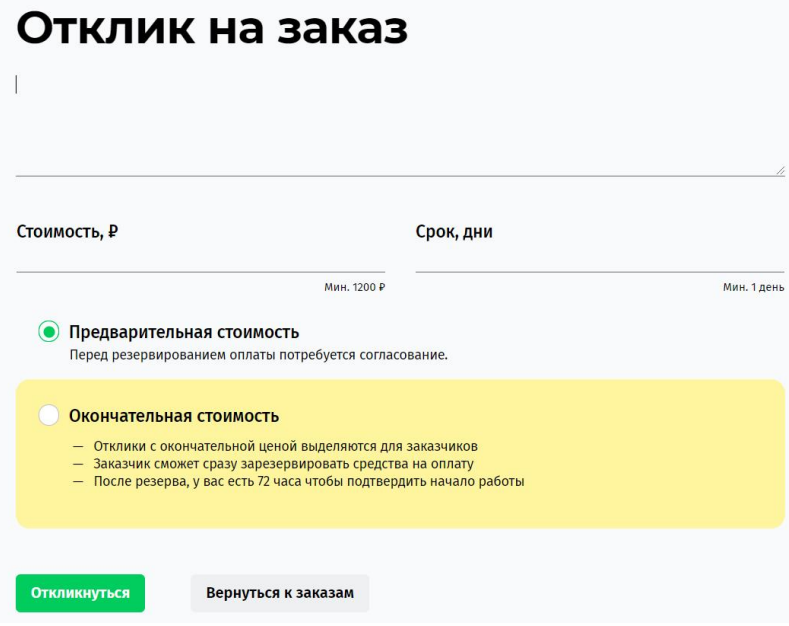